**Corel Down Under Inc. Mail address: PO Box 833 Ringwood Victoria 3134 The CDU phone: 0432 931 241**

### www.coreldownunder.org.au

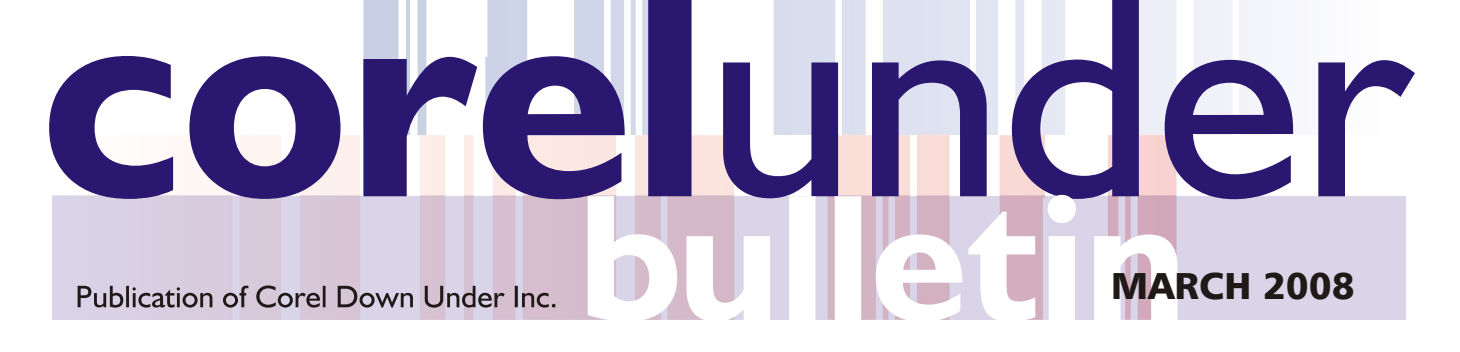

# **Using a Tablet With Windows Vista Presentation at March 2008 meeting by Jeff George**

incorporates the Tablet PC extensions by default in all its versions, that it will learn as you write and corrects your mistakes. **except the Home edition. This is interesting, because it brings a new Conce you finished entering the text, check that it's all ok, and hit the** 

Now you don't need a Tablet PC to take advantage of "electronic ink", and application.<br>Can enter handwriting information directly into ink capable applications. If you notice a problem after you have entered some text, sim can enter handwriting information directly into ink capable applications, such as Microsoft Journal or Microsoft OneNote. Not only this, but the the word, bring up the TIP again and it will suggest a series of words. You indexing and searching capabilities of Windows Vista recognise can then select the correct one - and this process will teach the engine handwriting, allowing you to use the native search to find notes you have about your handwriting! typed on your keyboard or written with a pen on a tablet.

With a bit of practice you will be able to write and use it without even taking the eyes off of the screen.

The Tablet Input Panel is now an integral part of Windows Vista and you can enable the toolbar. While using your PC the TIP will hide on the side of the screen, and will show up at an instant notice when you need it most.

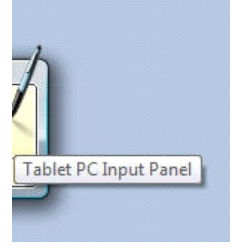

OneNote) recognise the "electronic ink" and will store it as you entered it, also, when you start entering a URL it will automatically show your<br>While other non-lnk programs will expect a "translation" from your bury brows while other non-Ink programs will expect a "translation" from your handwriting handwriting handy (no pun intended).

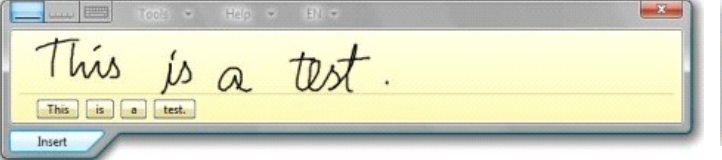

the screen, and create new lines, so you don't have to "insert" the text into

Adapted from *Reviews* : *Windows*, the text area in your program. Also the handwriting recognition engine is posted 27 Oct 2006 16:52*, by M Freitas* very flexible and more "sentient" than its previous versions. I noticed how Some of you probably know by now that Microsoft Windows Vista more accurate the recognition is when compared with my Tablet PC<br>**incorporates the Tablet PC extensions by default in all its versions** running Windows XP Pro T

way of entering data into a Windows PC. **The interpreties and the information into the text area in your** "Insert" button. This will transfer the information into the text area in your

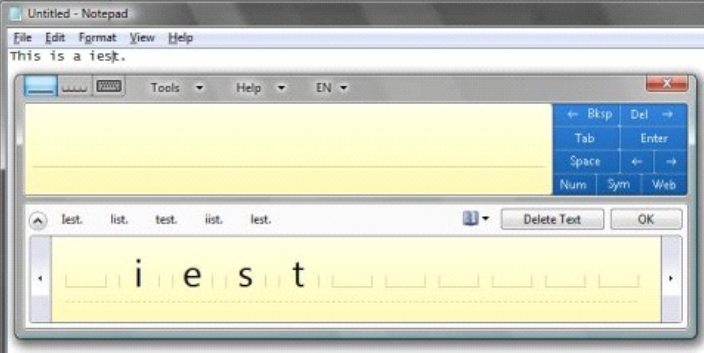

Another good feature is the "web" button in the TIP. This will bring additional buttons including shortcuts to "http://", "www.", ".com", ".net", ".org" and a couple of buttons localised depending on your Local Settings. There are two ways of entering data: some programs (such as Microsoft lim my case it shows ".co" and ".au", our Internet TLD (top level domains).<br>OneNote) recognise the "electronic ink" and will store it as you entered it *continued on page 2*

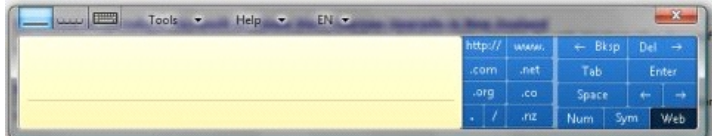

While writing in the TIP area you will notice how it automatically extends on In the Control Panel you will find the "Pen and Input Devices" applet and Input Devices" applet and input Devices" applet and Input Devices" app

**The Committee meets 1st Tuesday of each month at CIDA Design Office 25 Belinda Crescent Wheelers Hill - Ph: 03 9560 6777 - 7 to 9.30 pm**

**Next CDU Meeting for will be held on Tuesday 15th APRIL 2008.**

#### *continued from page 1*

With "Pen and Input Devices" you can define some of the tablet you control the pen feedback, such as the eraser, features provided by the OS itself, such as the visual button assignments, click sound, as well as controlling the feedback or the "gestures". Gestures are really cool allowing hardware buttons on the tablet. you to scroll a window horizontally or vertically by doing a<br>"flick" with the pen on the tablet. You can also create your<br>conding a web page you can bave these buttons configured "flick" with the pen on the tablet. You can also create your reading a web page you can have those buttons configured<br>The Royal Hilicks" adding different actions for different gestures

Wacom device, and it's the interface to the driver. With this certain number of lines or pages.

as Back and Forward, and the scroll button in the middle The "Pen Tablet" applet controls features specific to the can be configured to scroll the page up and down by a

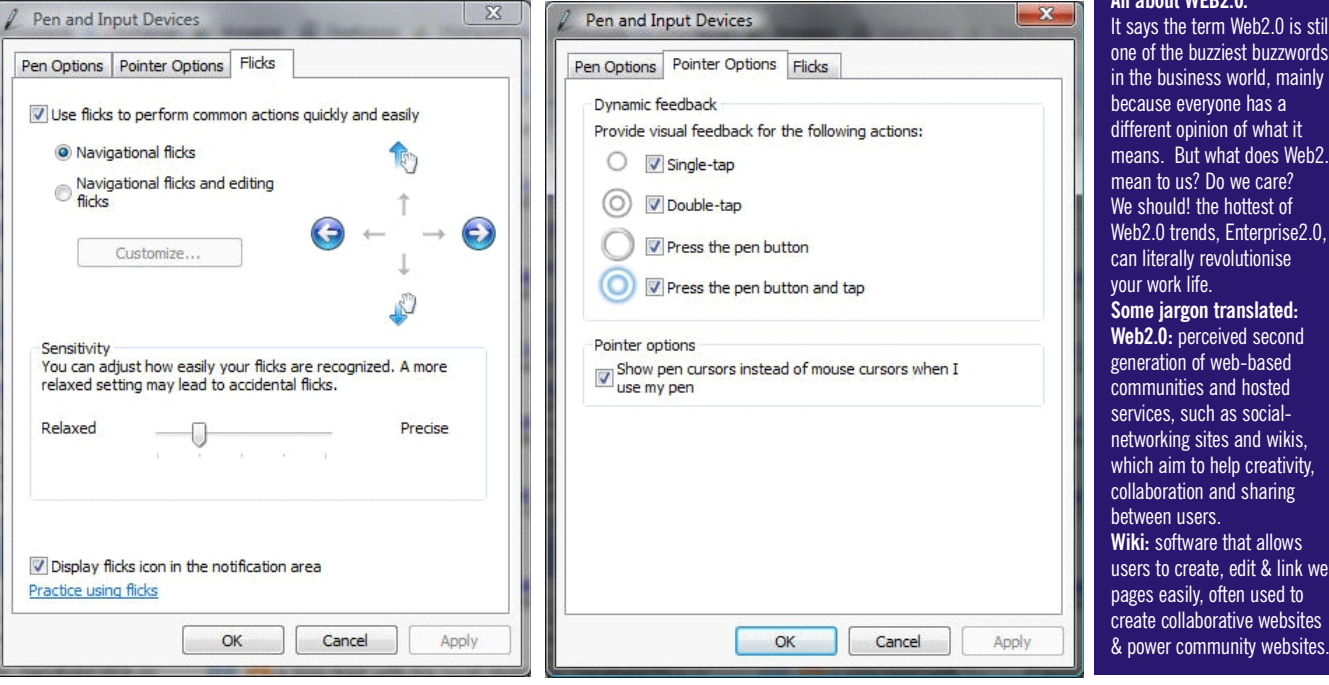

#### A short presentation by Jenette Youngman will also be given at our March CDU meeting - **IMPORTING Illustrator files into CorelDRAW X4**

A new mag landed in our office last week!

**All about WEB2.0.**  It says the term Web2.0 is still one of the buzziest buzzwords in the business world, mainly because everyone has a different opinion of what it means. But what does Web2.0 mean to us? Do we care? We should! the hottest of Web2.0 trends, Enterprise2.0, can literally revolutionise your work life. **Some jargon translated:**  Web2.0: perceived second generation of web-based communities and hosted services, such as socialnetworking sites and wikis, which aim to help creativity. collaboration and sharing between users. **Wiki:** software that allows users to create, edit & link web pages easily, often used to

## **March CDU Meeting Presentation - David Mutch**

## *Corel PHOTO-PAINT X4 RAW Import feature*

CGSX4 now supports raw camera file formats for more than 300 different types of cameras. This lets users import raw camera files directly from their digital camera. With interactive controls that provide real-time previews, users can view file properties and camera settings, adjust image colour and tone, and improve image quality.

The Raw file support feature can be accessed using either Open or Import command of Photo-Paint or by using the Import command from within CorelDRAW. It works similarly for both applications. You can select multiple RAW files to be imported in a single step.

After a RAW file is opened or imported you see the Camera Raw Lab dialogue box (shown).

In the Lab you can choose the colour depth of the image (24 or 48 bit) and there are three tabs which allow you to control the Colour and Detail of the image as well as inspect its properties. Above the main image display pane are various display options which allow you to rotate the image, pan and zoom, fit to the pane, display at 100% and there is also a zoom slider. You can also choose to display a single pane or before and after split or single panes.

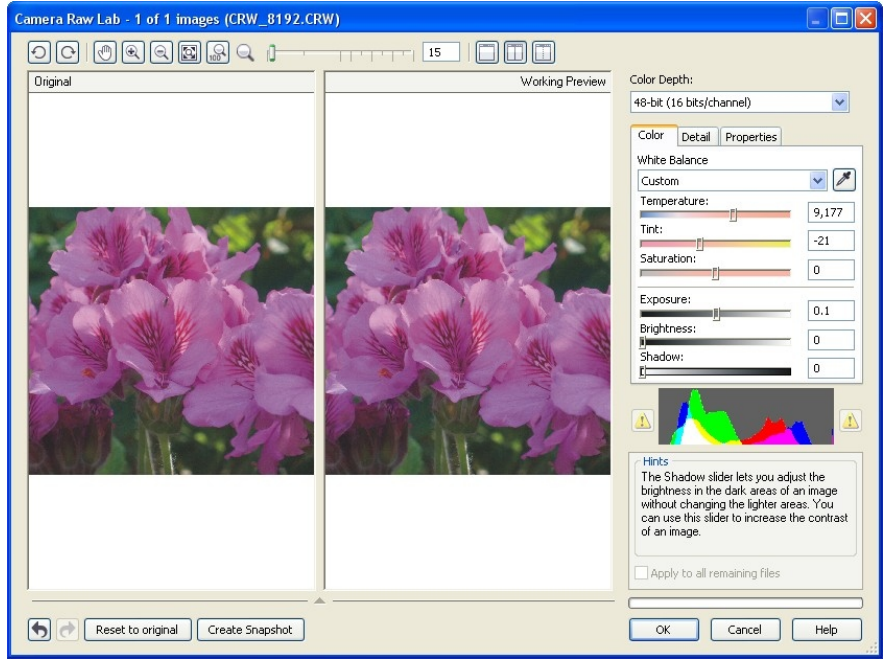

In the Colour tab you can adjust the White You can also create multiple, reversible Balance, Temperature, Tint, Saturation, Saturation, Shapshots of your adjustments, undo Detail pane allows you to adjust the Sharpness. settings. Luminance Noise and Colour Noise. There is also a checkbox in which you can

Below these controls is a live preview colour choose to apply the current settings to all channel histogram and a hints panel to assist loaded images if you elected to import more you as you adjust the image. The state of that one image simultaneously.

Exposure, Brightness and shadow levels. The adjustments stepwise and reset back to original